### **CALENDARI DEL CENTRE**

El Calendari del Centre reflecteix els festius introduïts per Ordenació Acadèmica o Personal, al qual podrà el centre afegir els festius locals, marcant les dates d'aquests.

### **Sumari**

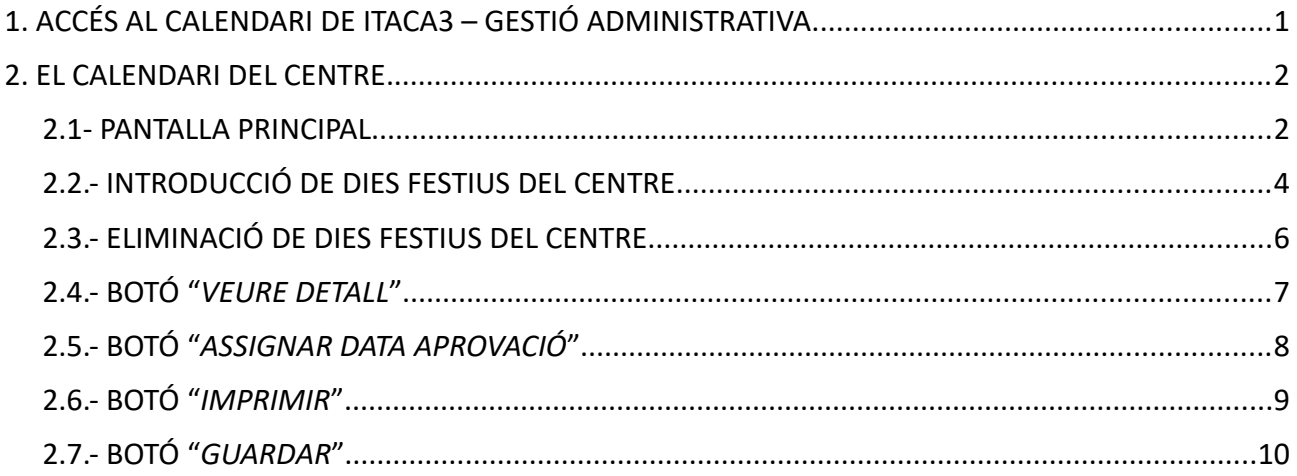

# <span id="page-0-0"></span>**1. ACCÉS AL CALENDARI DE ITACA3 – GESTIÓ ADMINISTRATIVA.**

Per a l'accés a l'aplicació s'han de seguir els passos següents:

- **1.** Accediu a l'aplicació ITACA3 Gestió Administrativa de Centres, utilitzant l'URL següent: **http://itaca3.edu.gva.es**
- 2. Introduïu el mateix usuari/ària i contrasenya d'ITACA.
- **3.** Una vegada validat, seleccioneu *Gestió Administrativa*. Aquestes accions són equivalents a l'accés directe des de: **https://itaca3.edu.gva.es/itaca3-gad**

#### *Manual d'ús del Calendari de Centre ITACA 3*

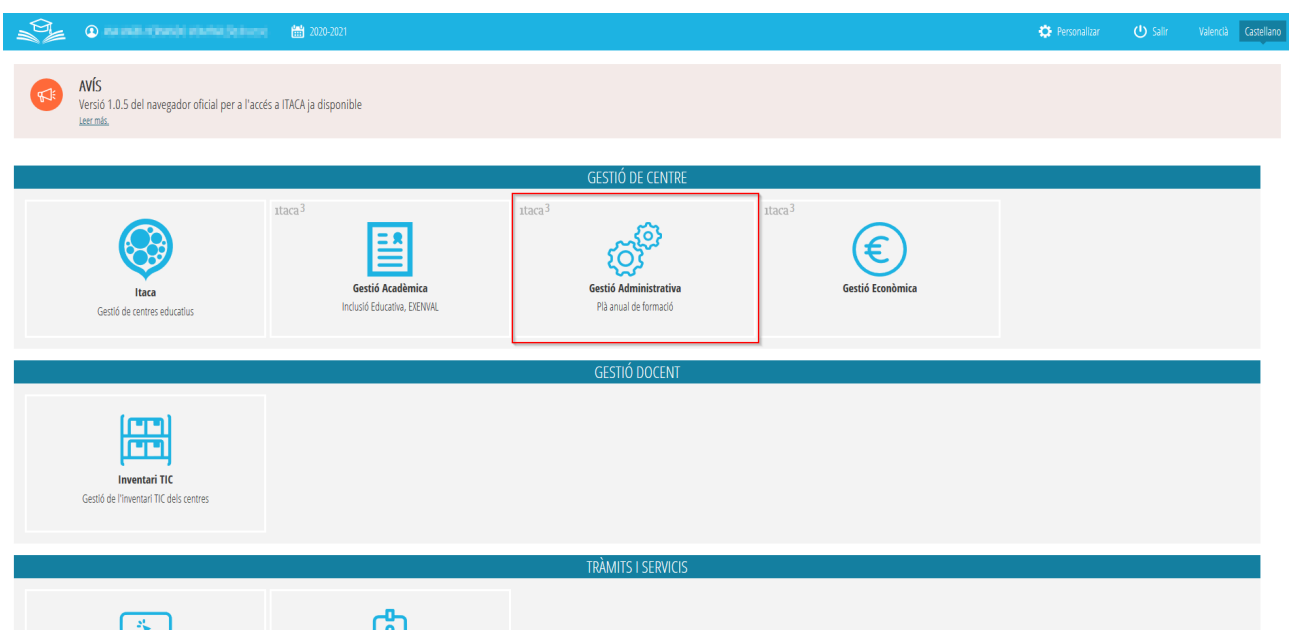

Una vegada validats, accediu a **GESTIÓ > Calendaris > Calendari del Centre**.

# <span id="page-1-1"></span>**2. EL CALENDARI DEL CENTRE.**

### <span id="page-1-0"></span>**2.1- PANTALLA PRINCIPAL**

En entrar en el mòdul del Calendari del Centre, es mostrarà la següent pantalla:

#### *Manual d'ús del Calendari de Centre ITACA 3*

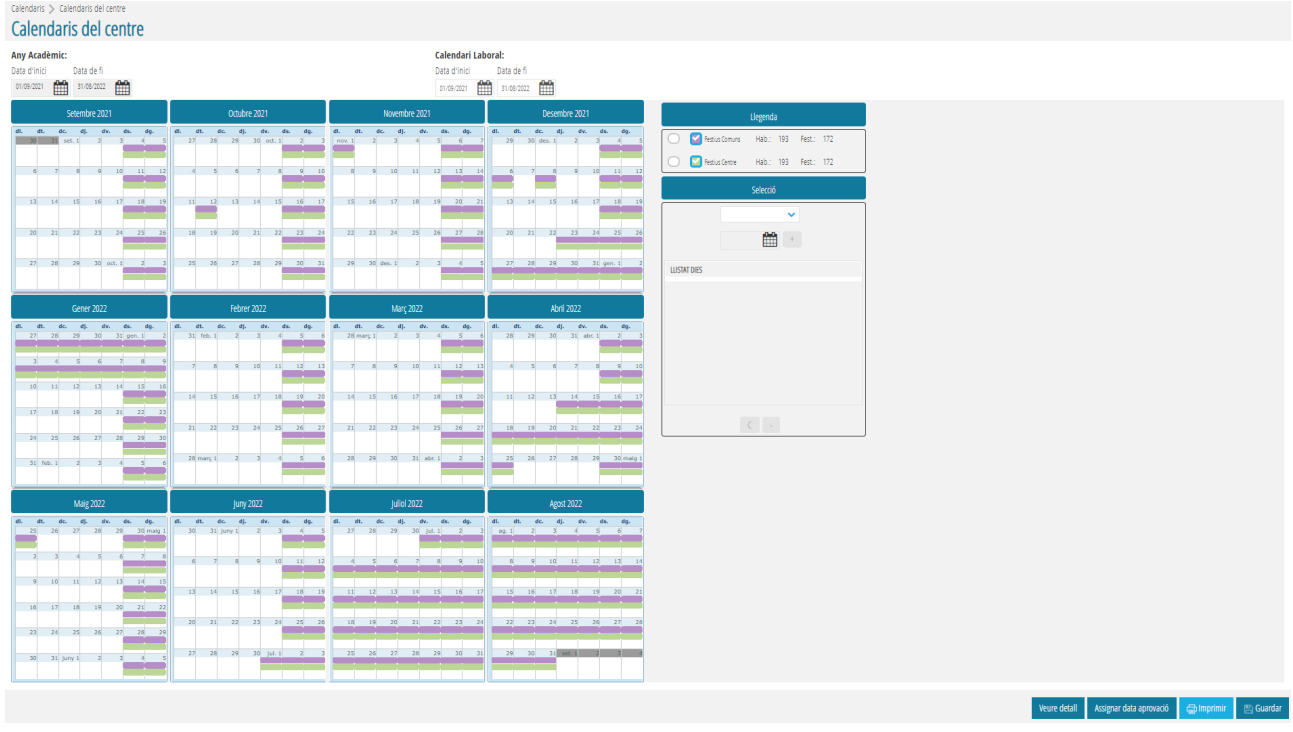

En la part superior dreta de la pantalla s'indiquen les Llegendes:

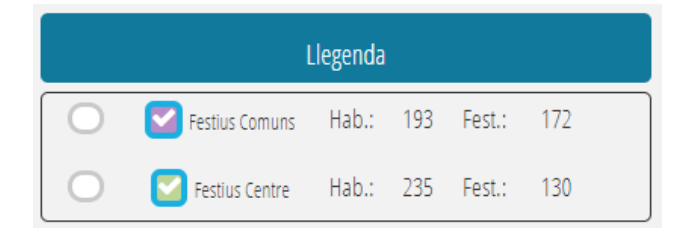

- La llegenda denominada "Festius Comuns" (color **lila**) indica els dies festius comuns per a tots els Centres Educatius establits pel departament d'Ordenació Acadèmica o de Personal de la Conselleria d'Educació, Cultura i Esport. Aquests dies festius són inamovibles, es a dir, no es poden eliminar o modificar.
- La llegenda denominada "Festius Centre" (color **verd**) indica els dies festius concrets del Centre Educatiu. Aquests dies es correspondràn amb els establits com a "Festius Comuns" i s'ampliaran amb els Festius Locals que introduirà cada centre.

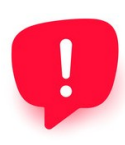

Recorde que el calendari del centre estarà ben configurat quan, en els Festius Comuns existisquen les dues llegendes: Festiu Comú (color lila) i, Festiu de Centre (color **verd**). A més, el nombre de festius del centre ha de ser igual o superior al nombre de festius comuns.

## <span id="page-3-0"></span>**2.2.- INTRODUCCIÓ DE DIES FESTIUS DEL CENTRE**

Per a introduir els dies festius d'un centre (dies addicionals als festius comuns, color **verd**) cal dur a terme les següents accions:

1. **Comprovar que les dates del Calendari Laboral siguen correctes.** En la següent imatge, es pot comprovar que, el calendari laboral, no té una data de finalització correcta, per la qual cosa s'ha de modificar perquè siga coherent amb la data fi de l'any acadèmic i, guardar els canvis per a poder continuar.

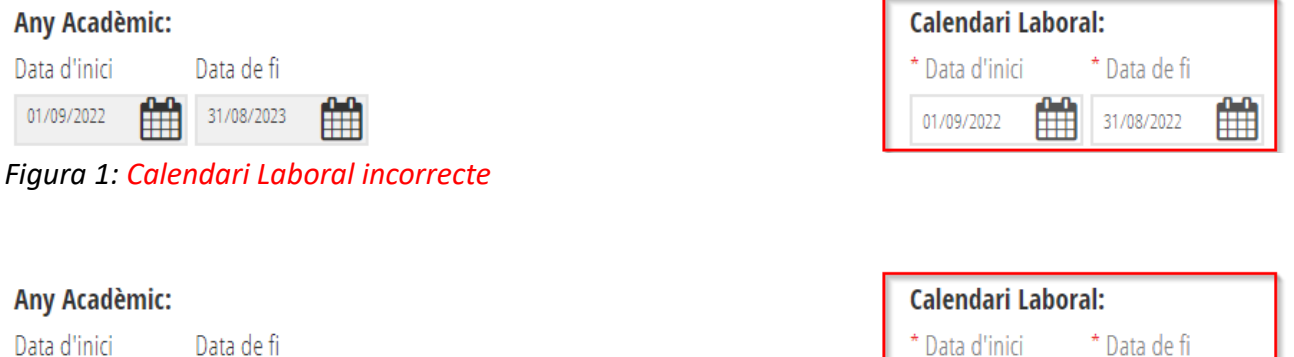

*Figura 2: Calendari Laboral correcte*

31/08/2023

01/09/2022

- 2. **Marcar el dia festiu del centre en el calendari.** Hi ha dues maneres de marcar un dia festiu en el calendari del centre.
	- 1. Seleccionar la llegenda **"Festius del Centre"**, pas (1) de la imatge següent, fer clic en el calendari sobre el dia triat com festiu del centre, pas (2) i guardar els canvis.

01/09/2022

31/08/2023

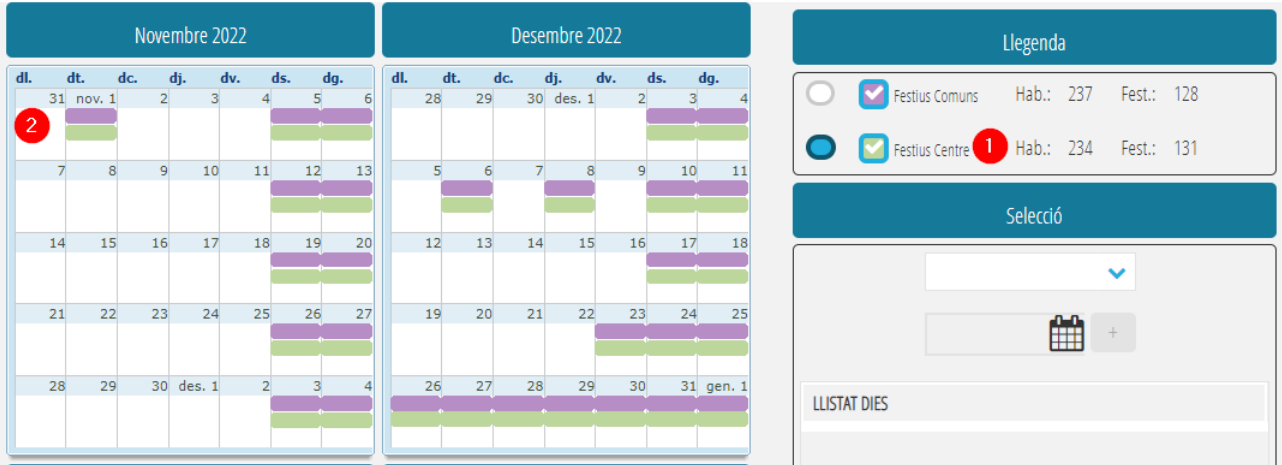

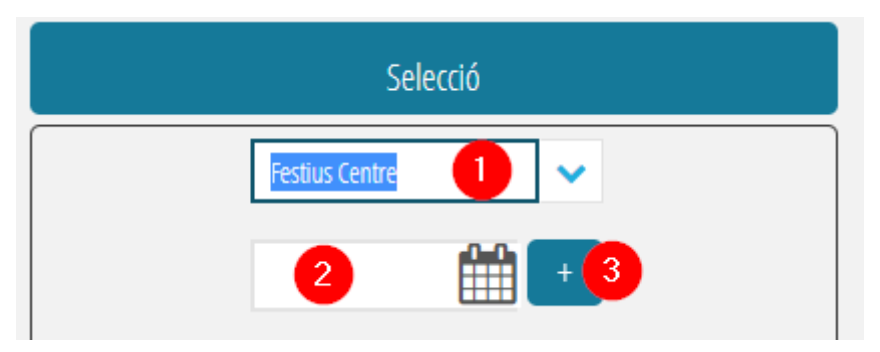

- 3. **Assignar-li data d'aprovació:** Es realitzarà polsant el botó "*ASSIGNAR DATA D'APROVACIÓ*". Es detalla més endavant.
- 4. **Guardar** canvis.

Recorde que el calendari del centre **estarà ben configurat** quan, en els Festius Comuns existisquen les dues llegendes: Festiu Comú (color lila) i, Festiu de Centre (color **verd**). A més, el nombre de festius del centre ha de ser igual o superior al nombre de festius comuns.

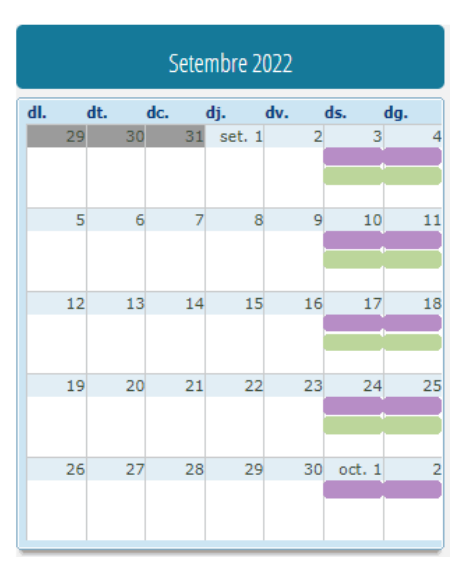

*Figura 4: Calendari de centre ben configurat*

| Desembre 2022 |     |                           |                |               |                |     |           |
|---------------|-----|---------------------------|----------------|---------------|----------------|-----|-----------|
| dl.           | dt. | $-\mathbf{d}\mathbf{c}$ . |                | dj. dv.       |                | ds. | dg.       |
|               | 28  | 29                        |                | $30$ des. $1$ | $\overline{2}$ | 3   | 4         |
|               |     |                           |                |               |                |     |           |
|               | 5   | 6                         | $\overline{7}$ | 8             | 9              | 10  | 11        |
|               |     |                           |                |               |                |     |           |
|               | 12  | 13                        | 14             | 15            | 16             | 17  | 18        |
|               |     |                           |                |               |                |     |           |
|               | 19  | 20                        | 21             | 22            | 23             | 24  | 25        |
|               |     |                           |                |               |                |     |           |
|               | 26  | 27                        | 28             | 29            | 30             |     | 31 gen. 1 |
|               |     |                           |                |               |                |     |           |

*Figura 3: Calendari de centre mal configurat*

# <span id="page-5-0"></span>**2.3.- ELIMINACIÓ DE DIES FESTIUS DEL CENTRE**

Si en introduir els dies festius d'un centre s'ha detectat un error, es poden eliminar els festius del centre seguint qualsevol d'aquestes opcions:

1. Seleccionar la llegenda **"Festius del Centre"**, pas (1) de la imatge següent, fer clic en el calendari sobre el dia triat a eliminar com festiu del centre de forma que torne a ser lectiu, pas (2) i guardar els canvis.

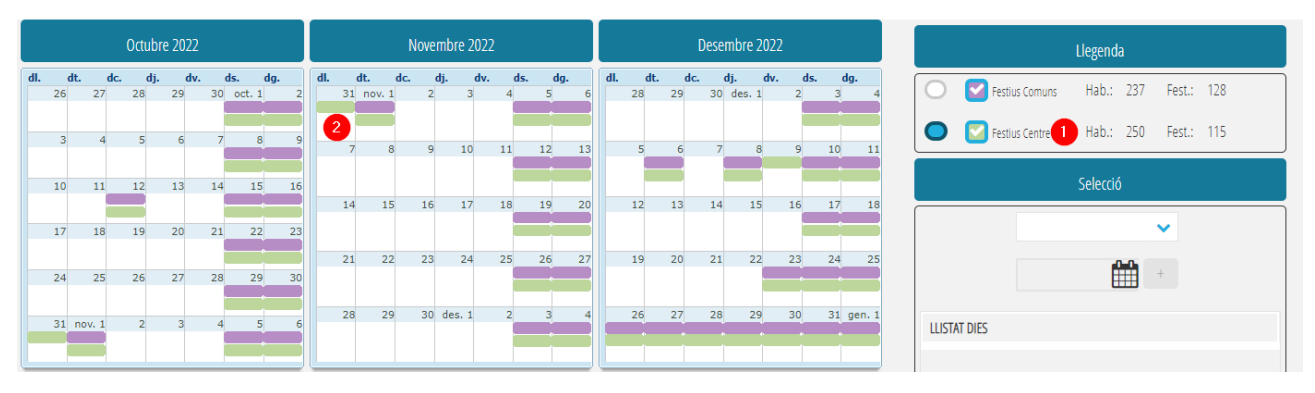

2. En l'apartat **"Selecció"**, triar **"Festius Centre"** en la llista desplegable, pas (1) de la imatge següent. Seleccionar la data que corresponga al festiu local del centre a eliminar, pas (2). Prémer el botó -, pas (3) i, guardar canvis.

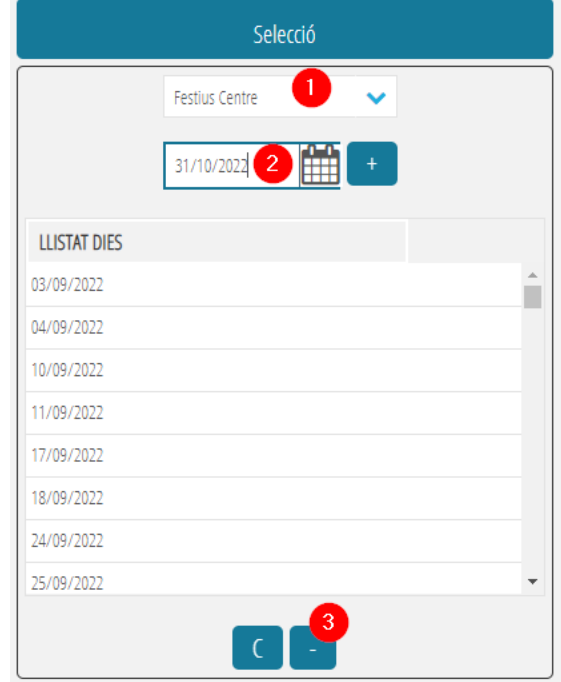

3. En l'apartat **"Selecció"**, triar **"Festius Centre"** en la llista desplegable, pas (1) de la imatge següent. Seleccionar de la llista. la data que corresponga al festiu local del centre a eliminar, pas (2). Prémer el botó -, pas (3) i, guardar canvis.

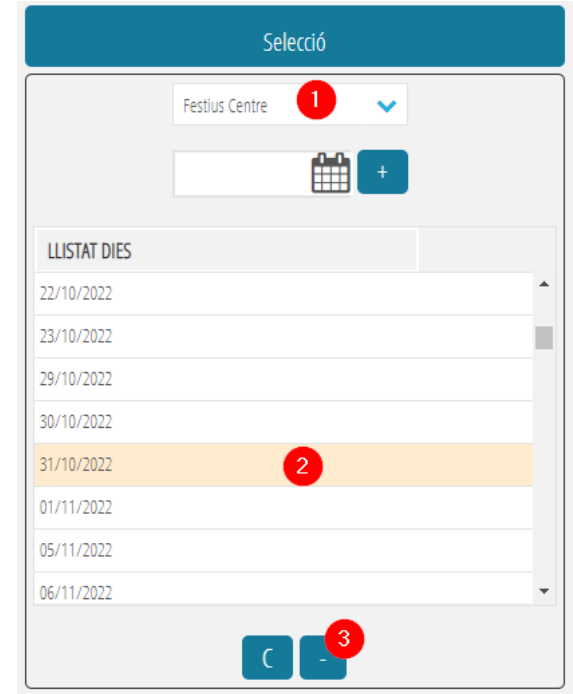

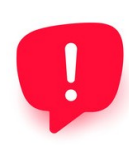

Ha d'anar amb compte al pulsar el botó C, ja que **s'eliminaran tots els festius de centre**, podent deixar un calendari de centre mal configurat. Un calendari de centre està ben configurat quan tots els caps de setmana, així com tots els festius comuns, tenen dues anotacions: Festius Comuns i Festius de Centre. En cas d'eliminar tots els festius del centre, **haurà de tornar a introduir-los**.

## <span id="page-6-0"></span>**2.4.- BOTÓ "***VEURE DETALL***"**

Al fer clic en aquest botó, es mostrarà una pantalla amb els períodes lectius de cadascún dels ensenyaments del centre:

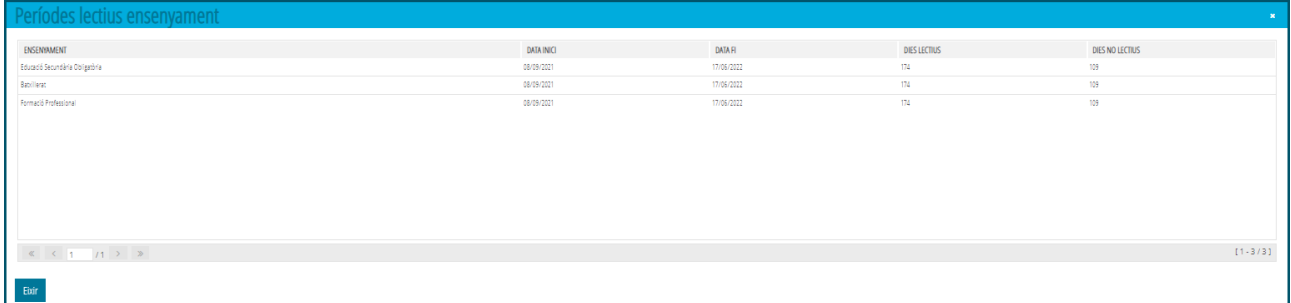

# <span id="page-7-0"></span>**2.5.- BOTÓ "***ASSIGNAR DATA APROVACIÓ***"**

Els festius del centre deuen establida tindre la data d'aprovació. Per a això, s'ha d'utilitzar el botó *Assignar Data d'aprovació*. Aquesta acció obrirà la següent pantalla:

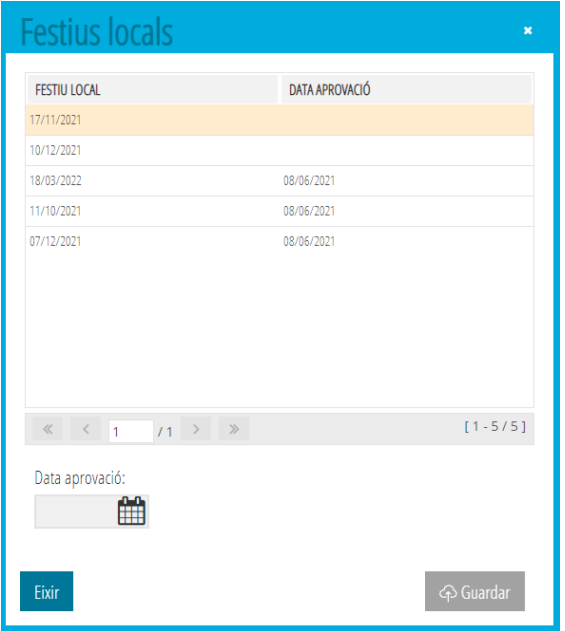

Seleccione el festiu de centre per al qual vulga assignar data d'aprovació. Pot ordenar-los per qualsevol de les dues columnes.

Una vegada seleccionat de la llista, faça doble clic per a poder activar la data d'aprovació. Establisca la data corresponent i, polse el botó *Guardar*.

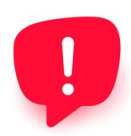

Si en el llistat apareixen tots els festius comuns, és perquè s'havien eliminat amb el botó C i, s'han tornat a establir. En aquest cas, recorde que només ha d'establir la data d'aprovació als 3 festius del centre.

# <span id="page-8-0"></span>**2.6.- BOTÓ "***IMPRIMIR***"**

Al fer clic en aquest botó es mostrarà un informe amb el Calendari del Centre en dos formats, mensual i anual.

#### **Calendari Escolar Centre IES CAMP DE WORVEORE** Any Acadèmic: 2022-2023

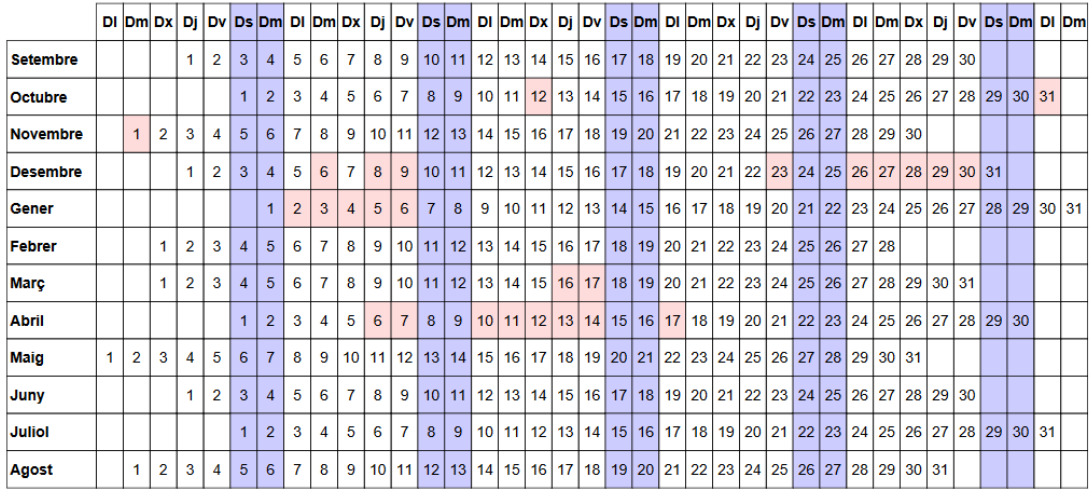

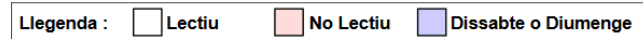

**Calendari Escolar Centre JEE CAMP OF MORNEOUS** Any Acadèmic: 2022-2023

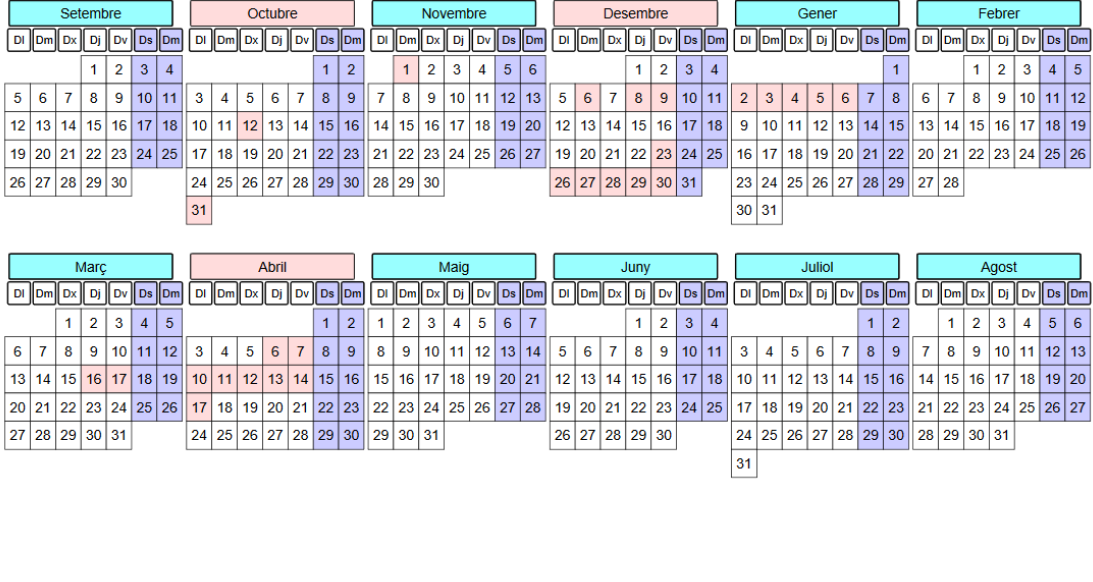

Llegenda :  $\exists$  Lectiu No Lectiu Dissabte o Diumenge

### <span id="page-9-0"></span>**2.7.- BOTÓ "***GUARDAR***"**

Al fer clic en aquest botó, si han hagut canvis en els dies festius del centre i les validacions ho permeten, gravarà els canvis i informarà que els canvis s'han guardat correctament.

Si hi haguera alguna restricció que impedira l'enregistrament, no gravarà els canvis i informarà del motiu.

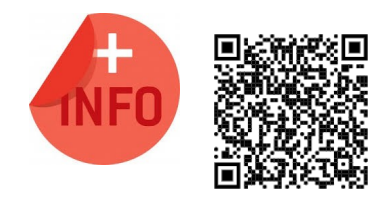

Recorde que els canvis realitzats en el seu calendari de centre, en el cas de tindre Servei Complementari de menjador, es replicaran en el seu calendari del menjador. Consulte el Manual de Servei Complementari de Menjador Escolar per a més informació

[https://ceice.gva.es/webitaca/docs/Manuales\\_ITACA3/](https://ceice.gva.es/webitaca/docs/Manuales_ITACA3/Gestion_Administrativa/Manual_Servicio_Complementario_Comedor_ITACA3-GAD_val.pdf) [Gestion\\_Administrativa/](https://ceice.gva.es/webitaca/docs/Manuales_ITACA3/Gestion_Administrativa/Manual_Servicio_Complementario_Comedor_ITACA3-GAD_val.pdf) Manual Servicio Complementario Comedor ITACA3-GAD val.pdf